# Outlook2016

メール設定方法

2018 年 1 月 株式会社ケーシーエス SunShine Internet 事務局

#### 設定を行う前にご確認ください

Outlook2016 を使用してインターネットメールを行う設定について説明します。 Outlook2016 の設定は、必ず【インターネット接続設定】が完了していることをご確 認のうえ設定してください。設定する前に、ご契約後弊社から送付される【ご利用契約 内容のご案内】に記載されている【ユーザーID】、【パスワード】の確認をお願いします。

メール設定方法

設定環境:Outlook2016 Windows7 Pro

#### 1. Outlook2016 を起動し、初期設定を行う

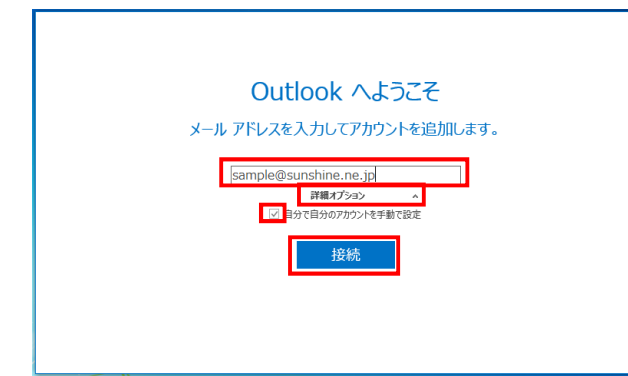

Outlook2016 を起動すると、左図のウィ ンドウが表示されます。「メールアドレス」 入力部分にお客様のメールアドレスを入 力し、「詳細オプション」をクリックして ください。「自分で自分のアカウントを手 動で設定」にチェックを入れて、「接続」 をクリックします。

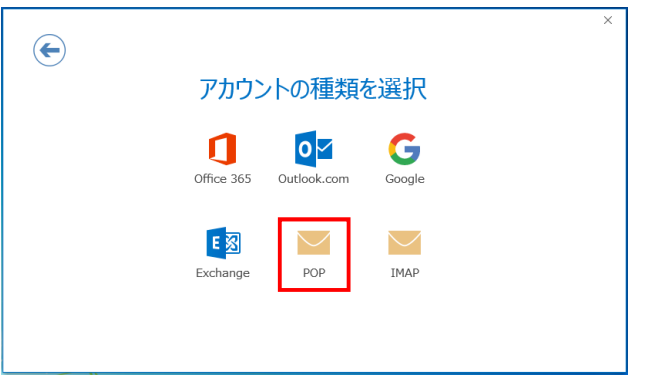

左図のウィンドウが表示されたら、 「POP」のアイコンをクリックしてくだ さい。

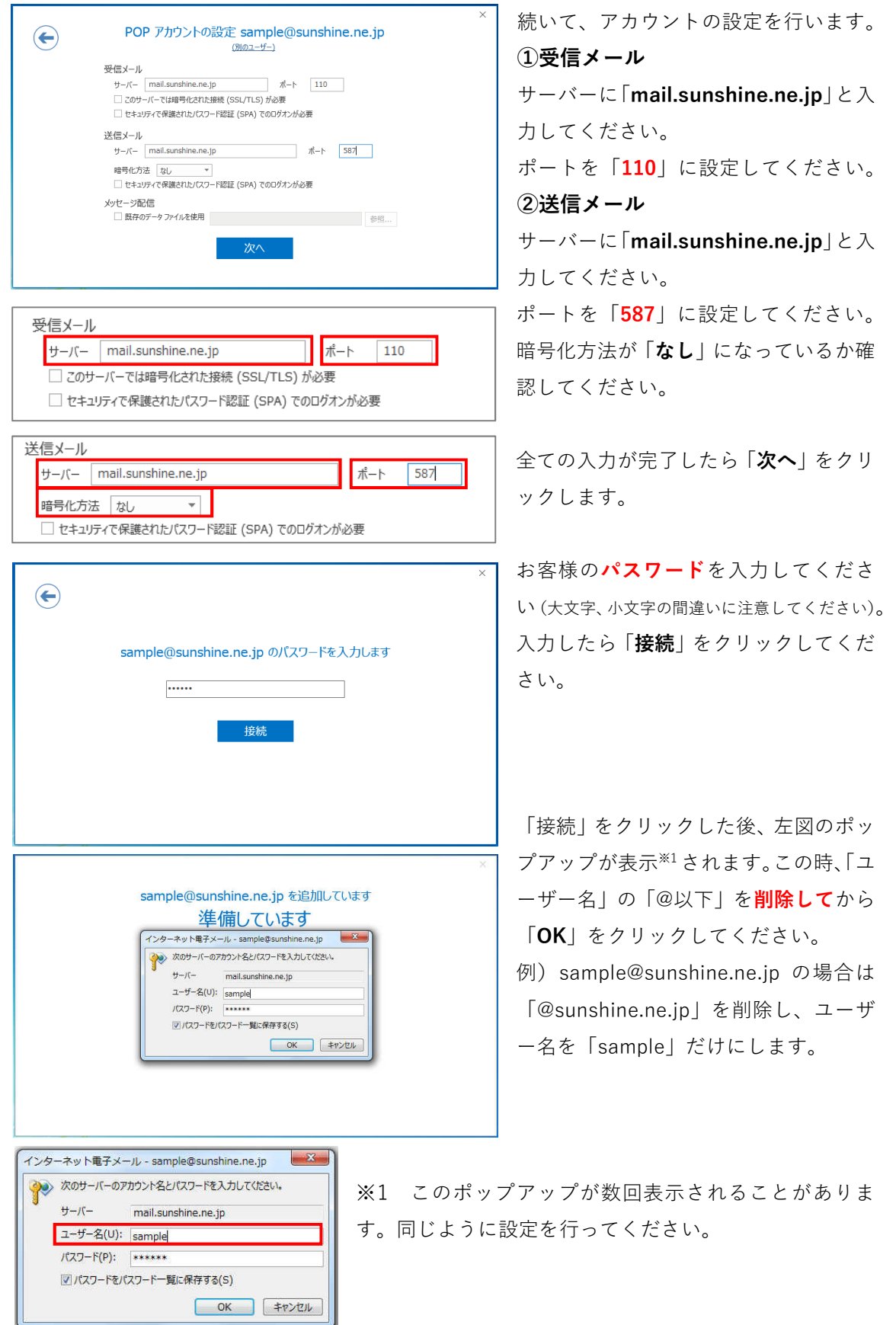

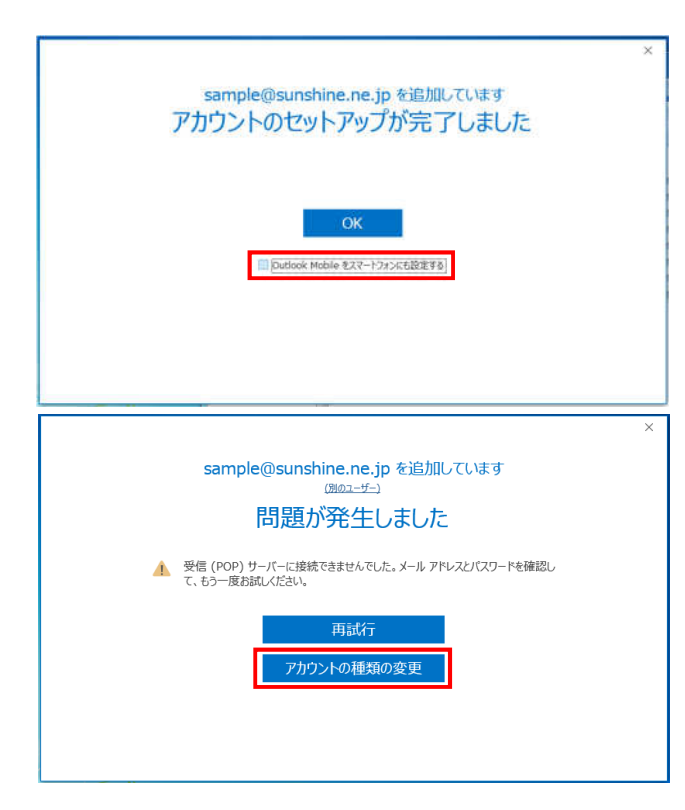

左図のウィンドウが表示されるとセッ トアップが完了になります。OK をクリ ックする前に「Outlook Mobile をスマ ートフォンにも設定する」のチェックを 外してください。

チェックを外したら「OK」をクリックし ます。

左図のように、問題が発生した場合は設 定が間違っている可能性があるため「ア カウントの種類の変更」をクリックし、 設定をやり直してください。

### 2. 詳細なアカウント設定を行う

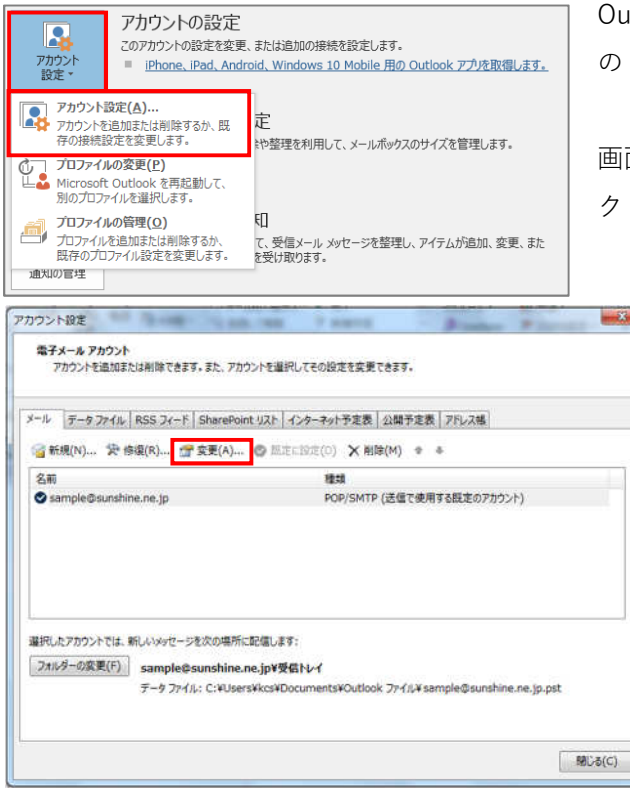

Outlook が正常に起動したら、ウィンドウ左上 の「ファイル」をクリックします。

画面が切り替わったら、「アカウント設定」を クリックします。

> 左図のウィンドウが表示されたら、先ほ ど設定したメールアドレスが選択され ていることを確認し、「変更」をクリッ クします。

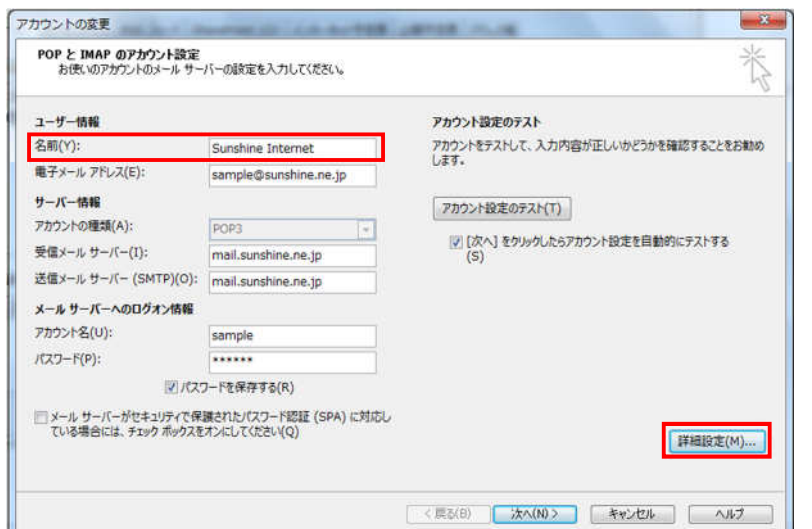

左図のウィンドウが表示さ れたら、ユーザー情報の「名 前」をお客様自身の名前に 変更してください (ここで入 力された名前がメールの差出人と して表示されます)。

名前の変更が終わり次第、 「詳細設定」をクリックし てください。

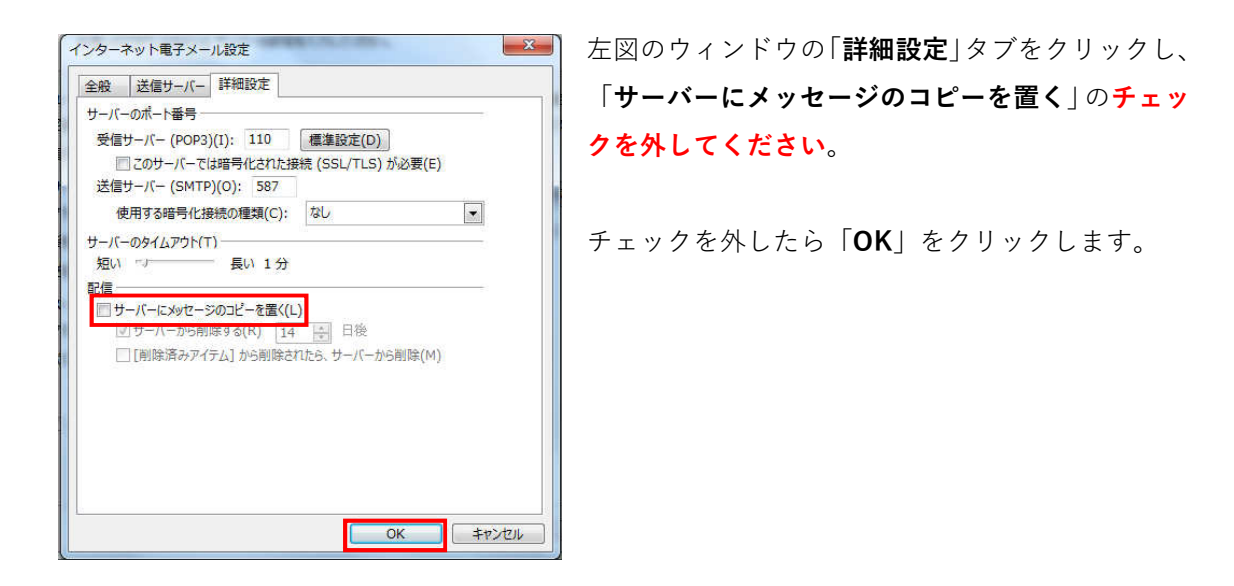

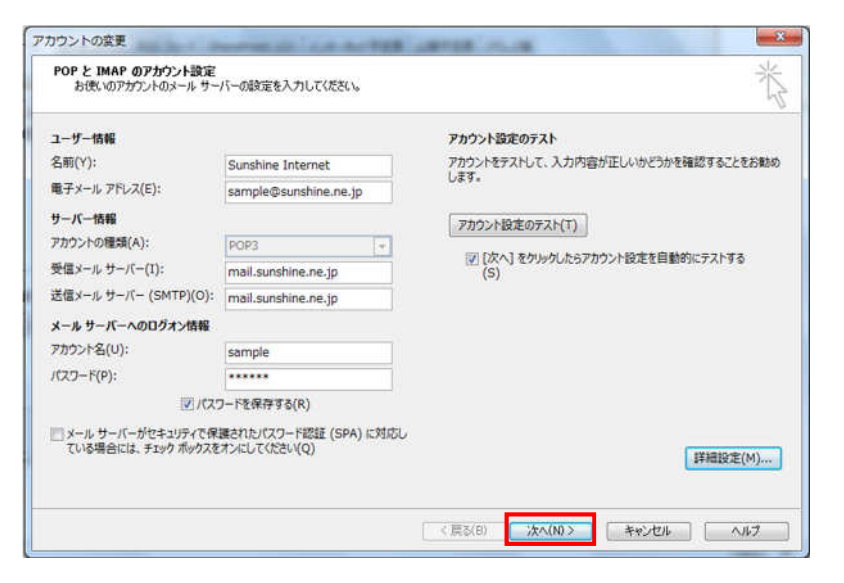

「次へ」をクリックします。

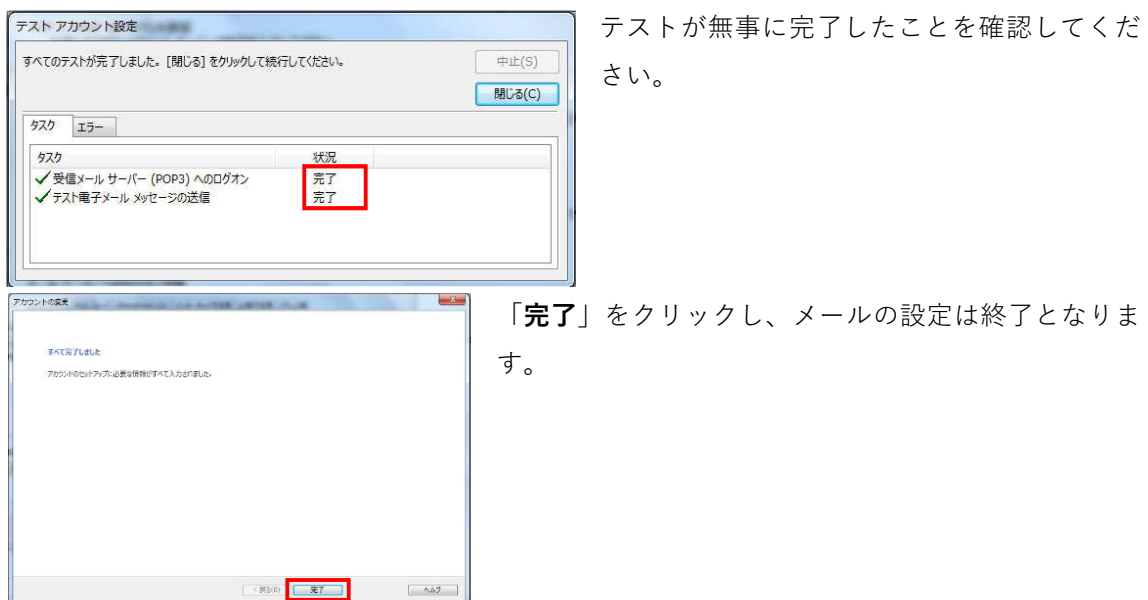

### 3. メールの送受信確認

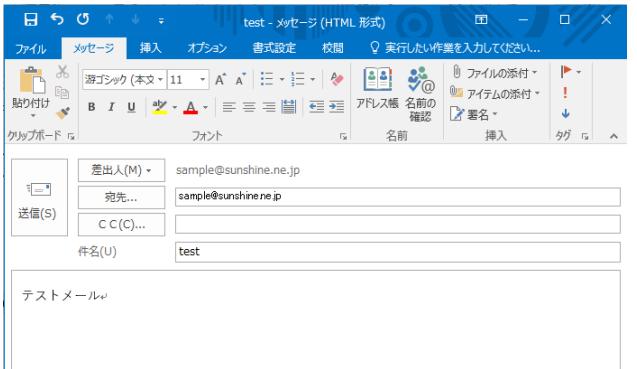

実際にお客様本人がお客様宛にテストメ ールを送信し、動作確認を行ってくださ い。新規のメールを作成し、「宛先」にお 客様のメールアドレスを入力し、「件名」 「本文」には適当な文章を入力します。入 カが完了したら、「送信」をクリックしま す。

「送受信」をクリックし、送信したメールが戻ってくれば動作確認終了となります。 エラーが表示された場合は再度メールの設定をご確認ください。

ご質問等は下記までお願いします。 ——

## **SunShine Internet 事務局:**電話番号 029-253-6111

SunShine Internet に関する情報は下記のホームページをご覧ください。 URL: http://www.sunshine.ne.jp